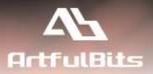

# ArtfulBits Email Web Part

for Microsoft<sup>®</sup> SharePoint<sup>®</sup>

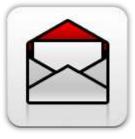

## **Install Guide**

| System Requirements               | 1  |
|-----------------------------------|----|
| Preparation for Installation      | 2  |
| Installation                      | 2  |
| License Management                | 6  |
| Activating / Deactivating Feature | 9  |
| Product Updates                   | 10 |
| Uninstallation / Repairing        | 11 |
| Remarks                           | 11 |

## System Requirements

| Operating Systems: | Microsoft Windows Server 2003 x86/x64<br>Microsoft Windows Server 2008 x86/x64                                                                                                    |  |  |
|--------------------|----------------------------------------------------------------------------------------------------|--|--|
| Servers:           | <ul> <li>SharePoint Release:</li> <li>Microsoft SharePoint Foundation 2010 or Microsoft SharePoint Server 2010 (for SP2010 products)</li> <li>Microsoft Windows SharePoint Services v3 or Microsoft Office SharePoint Server 2007 (for SP2007 products)</li> <li>Microsoft .NET Framework 2.0 or 3.0</li> </ul> Note: This product is not compatible with SPS 2003 and WSS v2 |  |  |
| Browser:           | Microsoft Internet Explorer 7+ is recommended for Advanced Administration<br>features<br>Also compatible with:<br>Mozilla Firefox 2.0+<br>Opera 9.5+<br>Apple Safari 3.0+<br>Google Chrome 2.0+                                                                                                    |  |  |

## **Preparation for Installation**

Before installation, please, check that your target server meets Email Web Part system requirements (see above). Also, it is recommended to install ArtfulBits License Manager before (if it is not installed).

## Installation

Download Email Web Part installation package from ArtfulBits website, unpack files, and run "Setup.exe".

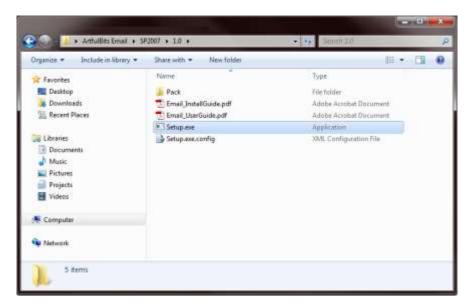

**Note:** You must be the SharePoint Farm Administrator and following MS Windows services should be running:

- Windows SharePoint Services Administration
- Windows SharePoint Services Timer

| ** 🛅 🗈 🛛         | - <b>-</b>                                                                                                    |                                                                |                                                                                                    |                                                                                                    |  |
|------------------|----------------------------------------------------------------------------------------------------|----------------------------------------------------------------|----------------------------------------------------------------------------------------------------|----------------------------------------------------------------------------------------------------|--|
| Services (Local) | Name                                                                                                    | Statue                                                         | Startup Type                                                                                                    | Log On As                                                                                                    |  |
|                  | Windows SharePoint Services Tracing Windows SharePoint Services Tracing Windows SharePoint Services Tracing Windows SharePoint Services Tracing Windows SharePoint Services Tracing Windows SharePoint Services Tracing Windows SharePoint Services Tracing Windows SharePoint Services Tracing Windows SharePoint Services Tracing Windows SharePoint Services Tracing Windows SharePoint Services Trace Windows SharePoint Services Trace Windows SharePoint Services Services | Started<br>Started<br>Started<br>Started                       | Automatic<br>Menuel<br>Menuel<br>Automatic (Deleved Start)<br>Menuel<br>Automatic<br>Automatic<br>Automatic<br>Menuel | Network Service<br>Local System<br>Local System<br>Local Service<br>Local Service<br>Local Service<br>Local Service<br>Network Service<br>Network Service |  |
|                  | Windows SharePoint Services Administration Windows Remote Management (WS-Management) Windows Process Activation Service Windows Process Activation Service Windows Modules Installer Windows Modules Installer Windows Live ID Sign-in Assistant Windows Live ID Sign-in Assistant Extended ). Standard                                                                                                    | Started<br>Started<br>Started<br>Started<br>Started<br>Started | Automatic<br>Automatic (Delayed Start)<br>Manual<br>Manual<br>Automatic<br>Automatic<br>Automatic                     | Local System<br>Network Service<br>Local System<br>Local System<br>Local System<br>Local System<br>Local System<br>Network Service                        |  |

After system check is finished, click "Next".

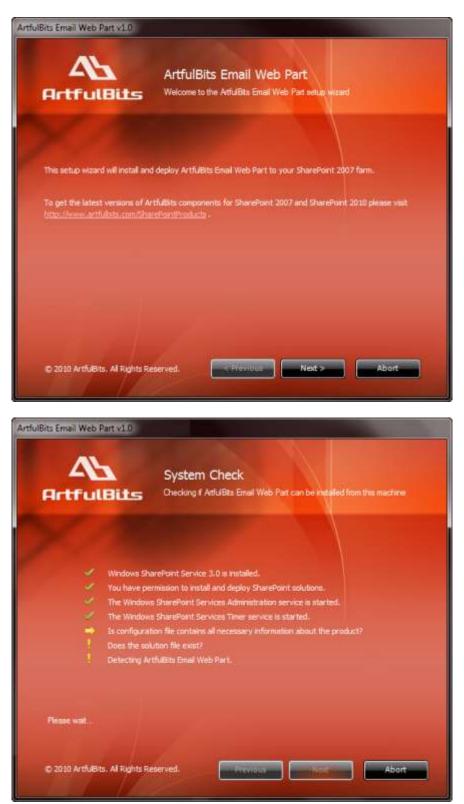

After reading License Agreement, click "Accept" and go to the next step.

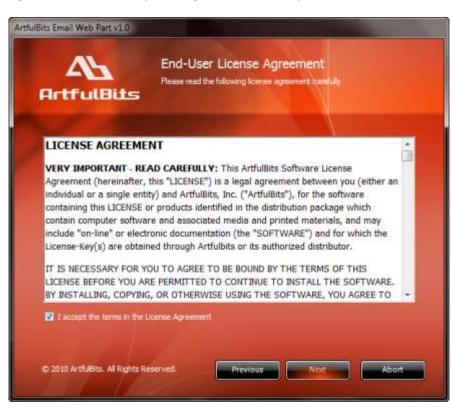

Select one or more web applications and click "Next".

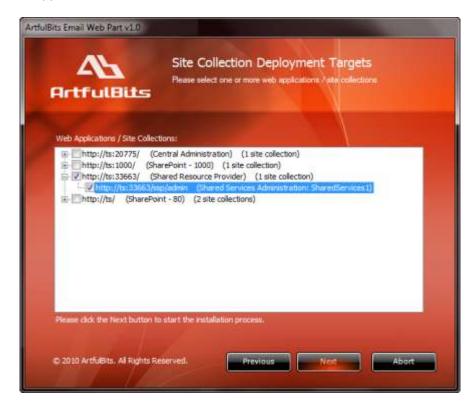

Wait for install to succeed, click "Next" to check deployment status details.

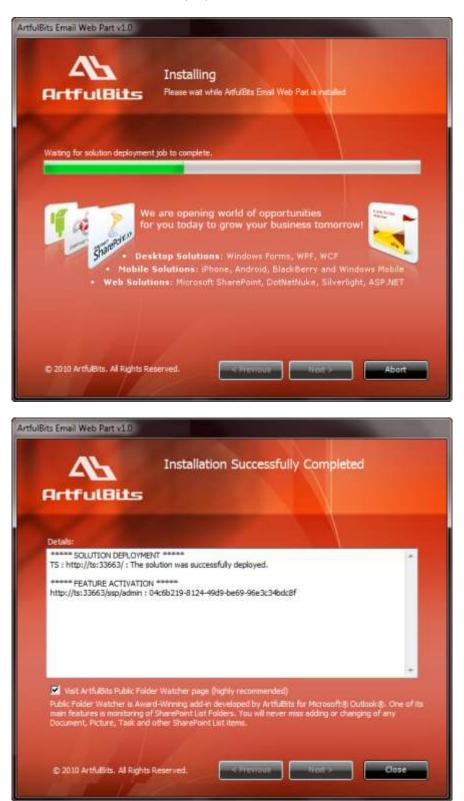

## **License Management**

Email Web Part uses **Per-Farm Licensing Model** (each license is bound to single SharePoint Farm ID). For more details about licensing models please visit <u>http://www.artfulbits.com/purchase/licensing.aspx</u>.

Product works in unlicensed mode for three days from the moment of installation. In this mode all the product features are unlocked same way as with trial license. After these three days either trial license or full license should be entered for product to function.

To get a Trial license navigate to: <u>http://www.artfulbits.com/products/sharepoint/sales/get-trial-license.aspx?productcode=SPEMWP001</u>

You can buy the product by the following link: <u>http://www.artfulbits.com/purchase/purchase.aspx?productcode=SPEMWP001</u>

After ArtfulBits License Manager is installed, go to the SharePoint Central Administration page:

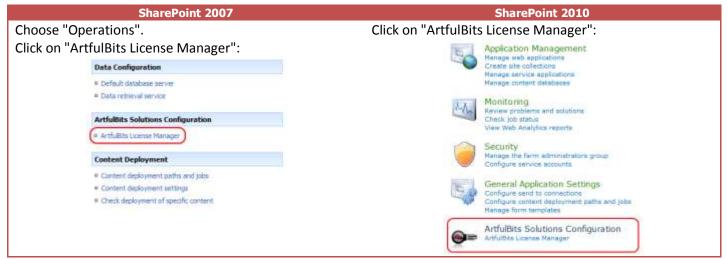

This page shows all ArtfulBits products and their license statuses.

|   | Product                                  | Edition    | License Status                        |
|---|------------------------------------------|------------|---------------------------------------|
| Q | ArtfulBits Cascaded Lookup Column v1.38  | Standard   | Full license                          |
|   | ArtfulBits Category Column v1.6          | Evaluation | No license                            |
|   | ArtfulBits Column Data Adapter v1.0      | Evaluation | Trial license (Expiring in 13 day(s)) |
| ß | ArtfulBits Column Permissions v1.0       | Standard   | Full license                          |
| Q | ArtfulBits Cross-Site Lookup Column v1.7 | Evaluation | Trial license (Expiring in 18 day(s)) |
|   | ArtfulBits Discussion Column v1.54       | Standard   | Full license                          |
|   | ArtfulBits Email Web Part v1.2           | Evaluation | No license                            |

Click on product name to view license details.

| Product            | Artfulbits Email Web Part v1.2<br>Provides e-mail aending functionality directly from Shar                                                                                                    | rePoint web site.                                         |  |
|--------------------|----------------------------------------------------------------------------------------------------|-----------------------------------------------------------|--|
| Product Edition    | Evaluation<br>Please visit following link for product editions compariso                                                                                                    | on chart.                                                 |  |
| License Status     | No license (You can use product for 3 more day)<br>Note: in trial or uniconset mode all product features a<br>After trial period license should be purchased which all<br>set.<br>Please your following lick for product editions immores | re available for evaluation<br>I determine product editor |  |
| License Operations | Farm 30: b46ace34-9360-4e30-9406-45837fa4367a                                                                                                    |                                                           |  |
|                    |                                                                                                    |                                                           |  |

If product is not licensed you can click "Enter License" link and enter license key (trial or full) into textbox. For upgrading product edition click "Convert License" and enter new license of target product edition.

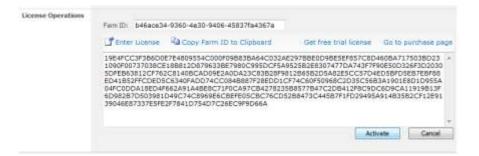

Pressing "Activate" button will verify the key and in case of verification success license status will be updated.

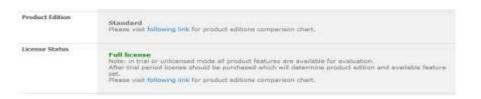

<u>Note</u>: in trial or unlicensed mode **all** product features are available for evaluation. This way you will be able to try each and every feature available in the product line which will give you good understanding of what feature set will be necessary for you and it will be easier to come up with the decision which product edition should be purchased. After trial period expiration full license should be purchased which will determine product edition and available (unlocked) feature set.

Special link informing about product expiration is shown in SharePoint pages, where ArtfulBits component is used if product is using trial license or such license is "Expired" or no license is provided at all. Clicking on this link will redirect to product license status details page.

#### ArtfulBits Email Web Part

License for ArtfulBits Email Web Part v1.0 is not provided. You have 3 day(s) to enter 30 days free trial or purchased license.

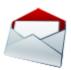

## **Activating / Deactivating Feature**

Click "Site Actions" menu in the root site of one site collection, then click "Site Settings":

| SharePoint 2007                                       | SharePoint 2010                                                                                   |
|-------------------------------------------------------|---------------------------------------------------------------------------------------------------|
| Sile Actions *                                        | Site Actions + 👩                                                                                  |
| Add a new library, list, or web page to this website. | Create a page you can<br>oustomize.                                                               |
| Site Settings<br>Manage site settings on this site.   | Create a place to store and<br>share documents.                                                   |
|                                                       | Create a site for a team or project.                                                              |
|                                                       | More Options<br>Create other types of pages,<br>lists, libraries, and sites.                      |
|                                                       | View All Site Content<br>View all libraries and lists in<br>this site.                            |
|                                                       | Edit in SharePoint Designer<br>Create or edit lists, pages, and<br>workflows, or adjust settings, |
|                                                       | Give people access to this site.                                                                  |
|                                                       | Access all settings for this site.                                                                |

Click "Site collection features" link in Site Settings page:

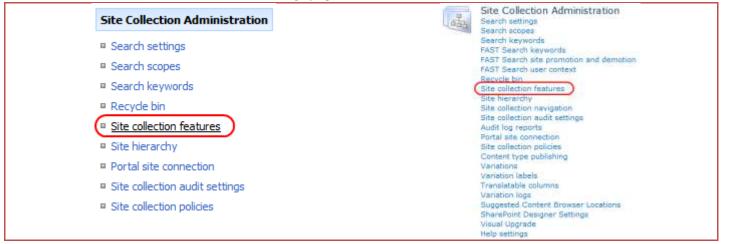

In SharePoint Site collection feature list, activate ArtfulBits Email Actions and ArtfulBits Email Web Part features (if deactivated).

| Artfullitis Discussion Column<br>Shows a conversation of angle or multiple users in a field in chat style, allows to<br>inter test, images, grids, hypertinks, str. | Activate          |
|----------------------------------------------------------------------------------------------------|-------------------|
| Artfullists Email Actions<br>Provides ability to send e-mails directly from ShareFoirt list items.                                                                  | Deactivate Active |
| ArtfulBits Email Web Part<br>Provides ability to send e-mails directly from GharsPoint ste.                                                                         | Geachiate Active  |

## **Product Updates**

Process of updating ArtfulBits Column Data Adapter is pretty straightforward - just download latest <u>installation</u> package and execute **Setup.exe** from it. After system check completes, select an "Upgrade" option and then follow setup wizard instructions.

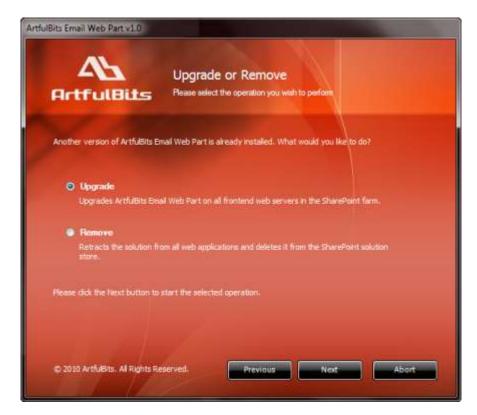

## **Uninstallation / Repairing**

Execute **Setup.exe** from your installation package. On the Repair and Remove section, select Remove radio button and click "Next", the Email Web Part will be uninstalled. Or select "Repair" - to repair the Email Web Part.

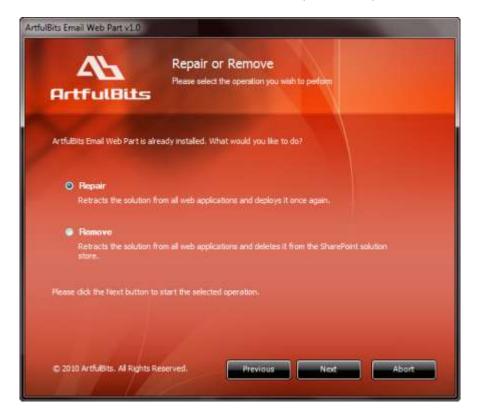

## Remarks

Information in this document may be outdated. Please, visit <u>www.artfulbits.com</u> for the latest product version.